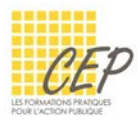

Pourquoi connaître les étapes clés de la création d'un tableau ?

Vous souhaitez créer un tableau en partant d'une feuille vide ? Vous ne savez pas quelle est la meilleure manière de procéder ? Vous voulez créer votre tableau rapidement et simplement ?

Suivez les 4 étapes clés pour construire votre tableau en quelques minutes. **1.** La saisie des données **2.** La mise en place des calculs **3.** La mise en forme du tableau **4.** La mise en page pour préparer l'impression.

# Étape 1 – La saisie des données

Afin de vous faciliter la vie lors de l'impression de votre tableau, commencez toujours la saisie de votre tableau depuis la cellule A1. Pensez uniquement à la saisie et non à la mise en forme que vous ferez ultérieurement.

 Le titre du tableau doit donc être placé dans la première cellule et sera centré par rapport au tableau lorsque vous connaîtrez le nombre de colonnes utilisées.

Excel différencie la saisie des textes, chiffres, dates, heures, pourcentages et formules.

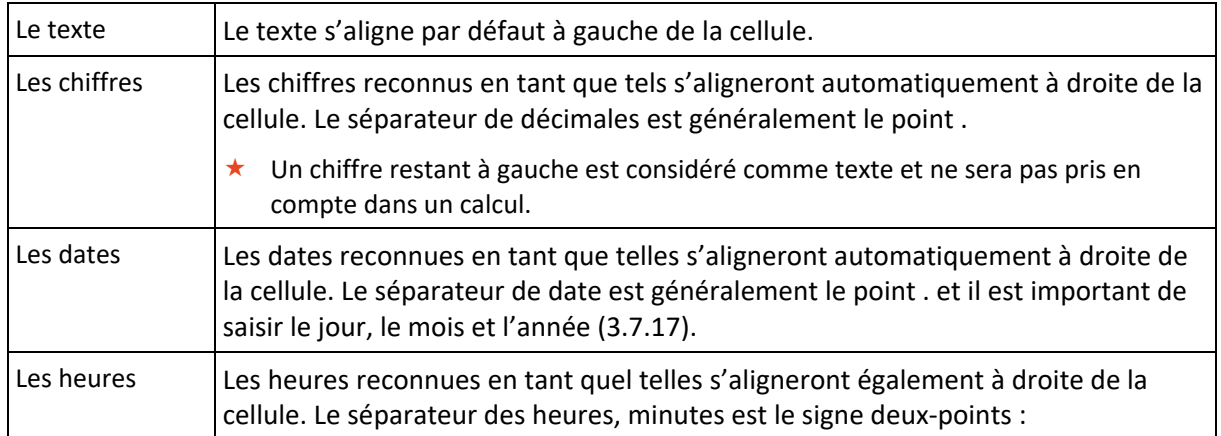

 Excel affiche un message d'erreur (#NOM ?) ou laisse la cellule vide si vous commencez la saisie par un opérateur tel que +, -, / et =. Pour commencer la saisie avec l'un de ces opérateurs, commencez par saisir un ' (apostrophe) avant.

## Étape 2 : La mise en place des calculs

Mettez en place vos formules de calculs pour actualiser automatiquement les résultats lorsque vous changez vos données.

Les opérateurs arithmétiques : Addition **+**, Soustraction **-**, Multiplication **\***, Division **/**.

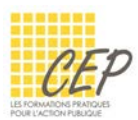

#### Créer un calcul simple

- Activez la cellule qui doit contenir le résultat
- Saisissez le signe = au clavier
- Cliquez sur la première cellule à calculer
- Saisissez l'opérateur arithmétique au clavier
- Cliquez sur la deuxième cellule à calculer
- Pressez la touche [Enter] au clavier pour valider le calcul

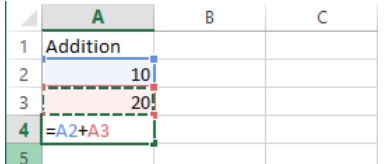

#### Additionner plusieurs chiffres

- Sélectionnez la cellule qui doit contenir le résultat
- **Onglet Accueil > Groupe Edition > Bouton Somme automatique**  $\Sigma$
- Si des chiffres sont situés directement au-dessus ou à gauche de la cellule active, Excel les sélectionne
- Si la zone présélectionnée est incorrecte, faites votre propre sélection qui remplacera l'ancienne
- Validez la formule par la touche [Enter] au clavier

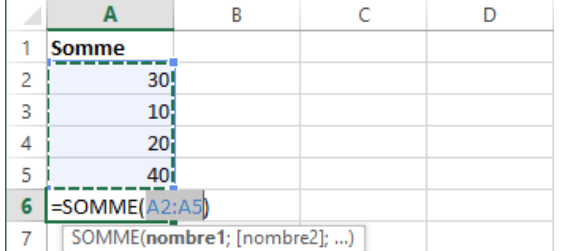

### Étape 3 – La mise en forme du tableau

Après la saisie et la mise en place des éventuels calculs, vous êtes prêts à passer à la « cosmétique » de votre tableau. Utilisez l'onglet Accueil pour mettre forme votre tableau.

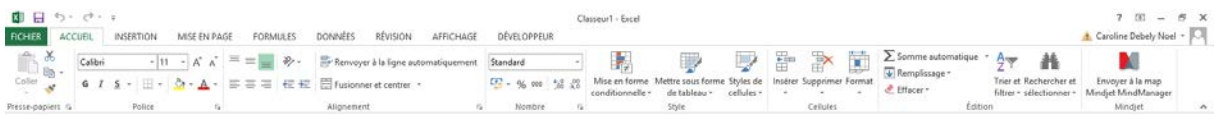

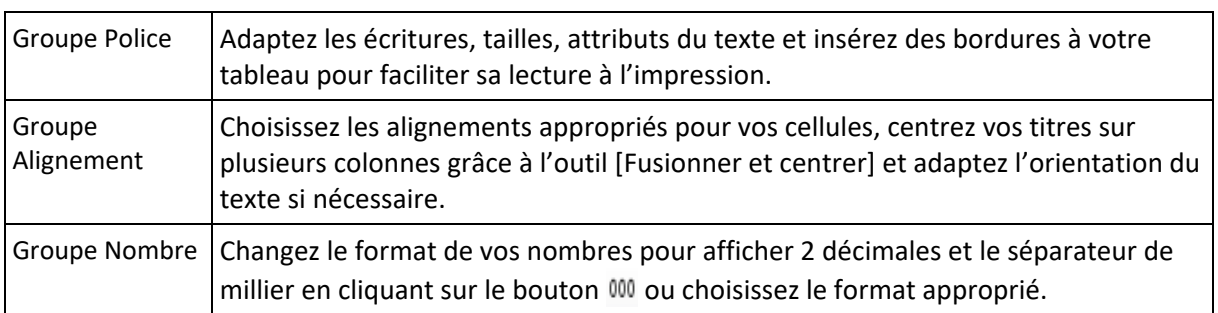

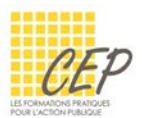

★ Pensez à la sélection de plusieurs zones à mettre en forme en pressant la touche Ctrl au moment de la sélection.

Travaillez facilement sur les lignes et colonnes de votre tableau à l'aide des options suivantes :

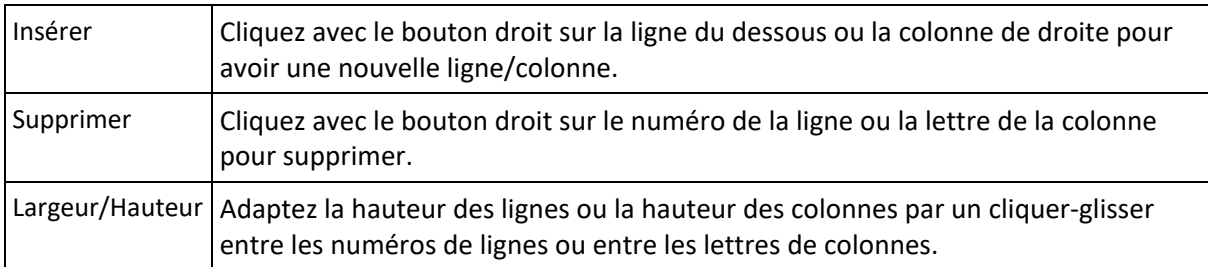

# Étape 4 : La mise en page pour préparer l'impression

La préparation pour l'impression se fait par l'onglet Mise en page du ruban.

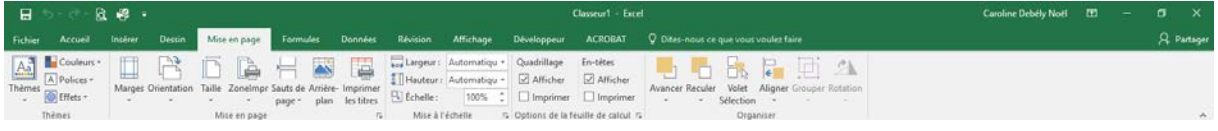

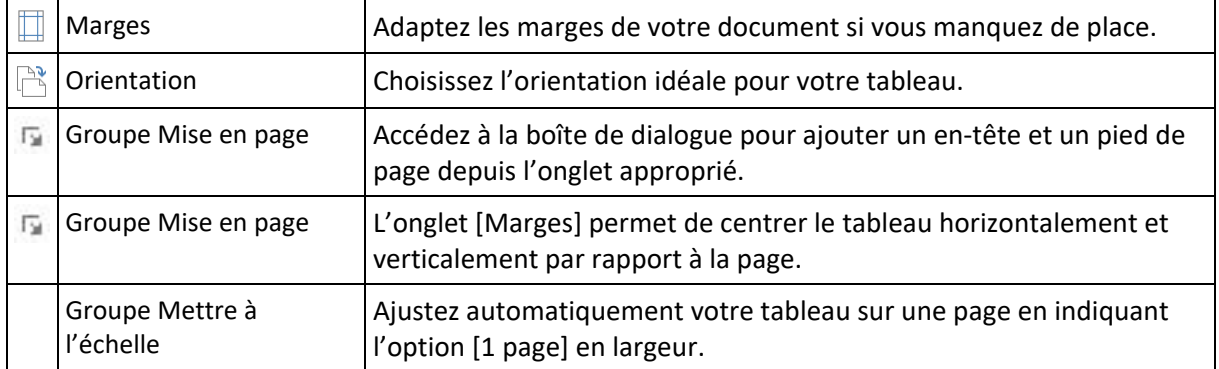